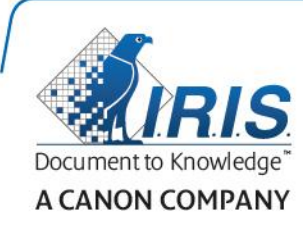

# IRISPen Air 7

Guía rápida del usuario

(Android)

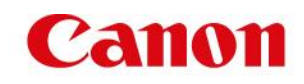

Esta Guía rápida del usuario le ayudará a empezar a utilizar el IRISPen Air<sup>™</sup> 7. Le recomendamos que la lea antes de utilizar el escáner y el software. Toda la información que contiene puede modificarse sin previo aviso.

#### **Índice**

- **[1. Introducción](#page-1-0)**
- **[2. Instalación de la aplicación IRISPen](#page-2-0)™**
- **[3. Configuración rápida del IRISPen](#page-3-0)™**
- **[4. Escaneo](#page-5-0)**
- **[5. Resolución de problemas](#page-8-0)**
- **[6. Especificaciones](#page-8-1)**
- **[7. Cumplimiento normativo](#page-9-0)**

# <span id="page-1-0"></span>**1. Introducción**

IRISPen Air<sup>™</sup> 7 es un lápiz escáner inteligente inalámbrico que permite escanear líneas de texto e introducirlas en la aplicación IRISPen<sup>™</sup> de un dispositivo Android. En esta aplicación, el texto escaneado se puede editar, traducir o leer en voz alta y transferirlo a la aplicación en la nube que prefiera.

Gracias al motor de OCR (reconocimiento óptico de caracteres) de I.R.I.S., el IRISPen Air<sup>™</sup> 7 reconoce 130 idiomas\*, códigos de barras y fuentes CMC7 en modo de conexión a Internet. Si se utiliza el IRISPen<sup>™</sup> sin conexión, no se reconocen todos los idiomas. Cuando es necesario conectarse a Internet para reconocer un idioma, aparece un mensaje.

La aplicación también puede traducir de forma automática el texto escaneado y leerlo en voz alta.

Tenga en cuenta que el IRISPen Air<sup>™</sup> 7 escanea las líneas una a una.

```
* En la versión final de IRISPen Air<sup>™</sup> 7 se reconocerán 130 idiomas. Esta versión se podrá descargar a través de la función
Actualizar de la aplicación actual.
```
#### **Antes de empezar:**

Cargue el IRISPen<sup>™</sup> durante 5 horas. Para ello, conecte el IRISPen<sup>™</sup> a un ordenador con el cable USB incluido y encienda el ordenador, o conéctelo a una toma de corriente. Mientras la batería se está cargando, el LED verde parpadea lentamente. Cuando el LED permanece encendido, significa que la batería está cargada.

**Nota:** no se puede cargar el IRISPen<sup>™</sup> conectándolo al puerto USB de un dispositivo Android.

**Nota**: la duración de la batería en uso es de unas 4 horas. Cuando la batería está casi agotada, el LED empieza a parpadear rápidamente. El tiempo de recarga es de unas dos horas y media. El estado de la batería también se indica en la aplicación IRISPen<sup>™</sup>.

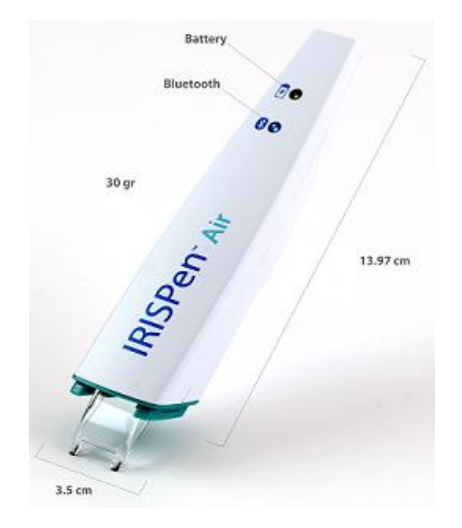

# <span id="page-2-0"></span>**2. Instalación de la aplicación IRISPenTM**

**Importante**: para instalar la aplicación IRISPen<sup>™</sup> se necesita una conexión inalámbrica a Internet.

- Abra el **Play Store** desde el dispositivo Android.
- Busque la aplicación IRISPen Air<sup>™</sup> 7 e instálela.
- Para ello, siga las instrucciones que aparecen en pantalla.
- Una vez instalada la aplicación, pulse **Abrir**.
- Para encender el lápiz escáner, presione la punta de escaneado durante 3 segundos tal como se indica en la aplicación IRISPen<sup>™</sup>.
	- El LED azul de Bluetooth empieza a parpadear lentamente.

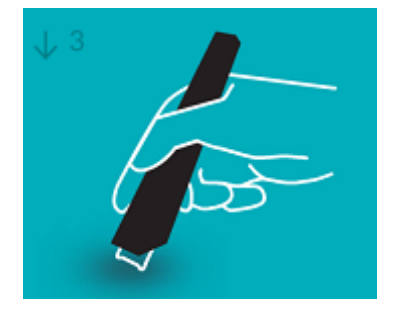

Pulse **Iniciar**.

Si no se ha activado el Bluetooth en el dispositivo, aparecerá el mensaje "**An app wants to turn on Bluetooth**" ('una aplicación quiere activar el Bluetooth'). Seleccione **Permitir**.

Pulse **Seleccionar escáner**.

Tras realizar la conexión Bluetooth, el LED azul permanece encendido. Aparecerá un mensaje indicando que el escáner se ha conectado correctamente.

Nota: la conexión puede tardar unos instantes en realizarse.

Si tiene algún problema para conectar el lápiz, consulte el apartado **[Resolución de](#page-8-0)  [problemas](#page-8-0)**.

Pulse **Siguiente** para continuar con la **Configuración rápida**.

**Nota**: la próxima vez que quiera utilizar el lápiz, solo tendrá que abrir la aplicación y encender el IRISPen<sup>™</sup>.

# <span id="page-3-0"></span>**3. Configuración rápida del IRISPenTM**

Al iniciar la aplicación por primera vez, aparece la **Configuración rápida**.

En la Configuración rápida puede seleccionar:

- La **Mano utilizada para escanear**:
	- Seleccione **Mano derecha** para escanear las líneas de izquierda a derecha.
	- Seleccione **Mano izquierda** para escanear las líneas de derecha a izquierda.
- El **Idioma de entrada**
	- IRISPen™ reconoce 130\* idiomas.

\* En la versión final de IRISPen AirTM 7 se reconocerán 130 idiomas. Esta versión se podrá descargar a través de la función **Actualizar** de la aplicación actual.

- **Modo de conexión** / **desconexión a Internet**
	- Seleccione **Activar** para activar el modo de conexión a Internet y conectarse a la nube de IRISPen Air<sup>™</sup> 7. Seleccione **Desactivar** para trabajar sin conexión.
- **Velocidad de la voz**

Desplace el control deslizante para ajustar la velocidad de la síntesis de voz.

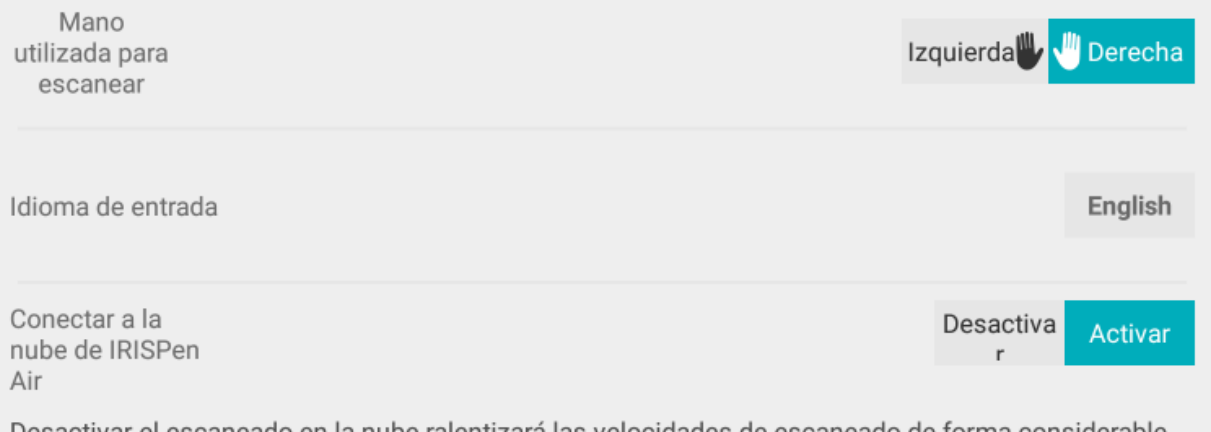

Desactivar el escaneado en la nube ralentizará las velocidades de escaneado de forma considerable. Desactive cuando la conexión de Internet sea lenta o no esté disponible.

Para acceder a la configuración más adelante, haga clic en el icono de configuración ( $\bullet$ ) en la esquina inferior derecha.

#### **Consejos para escanear**

Prosiga con los **Consejos para escanear**.

- Mantenga el dispositivo en posición vertical mientras escanee el texto. *Evite* escanear con un ángulo de 45 grados o menos.
- Asegúrese de que las dos puntas afiladas del extremo del escáner toquen la página mientras escanee.
- Escanee las líneas de texto una a una. Asegúrese de que cada línea quede aproximadamente entre las dos puntas del escáner.

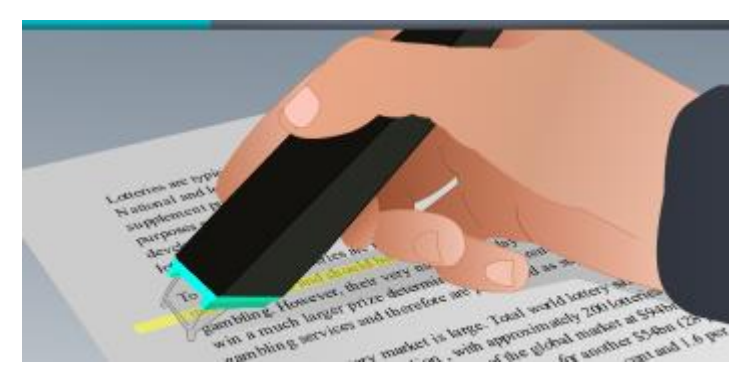

- Evite escanear con demasiada lentitud. Deslice el IRISPen<sup>™</sup> suavemente pero con firmeza, en un movimiento fluido.
- Evite aplicar una presión excesiva. De lo contrario, las palabras podrían aparecer entrecortadas o movidas.

Cuando haya terminado, pulse la flecha junto a **Inténtelo**.

#### **Practicar el escaneo**

Practique el escaneo y observe los resultados.

A continuación, pulse **Terminar**.

Para volver a los **Consejos para escanear** o al menú **Practicar**, pulse el icono del menú (**i)** en la esquina superior derecha de la pantalla principal y seleccione **Consejos para escanear** o **Practicar**.

### <span id="page-5-0"></span>**4. Escaneo**

En este apartado se explican las distintas posibilidades de escaneo que ofrece el IRISPen<sup>™</sup>.

Haga clic en el signo más para crear un nuevo documento.

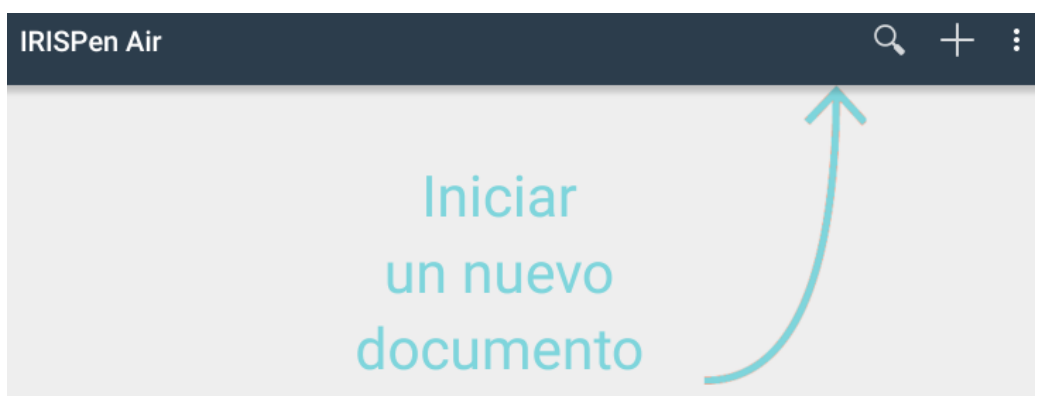

El título predeterminado de los nuevos documentos es "**documento sin título**". Para cambiarlo, pulse el título y especifique el nombre que desee.

- A continuación, aparece en pantalla el mensaje "**Listo para escanear**".
- Deslice el lápiz sobre una línea de texto tal como se explica en l[a Configuración rápida.](#page-3-0)

Verá como el texto escaneado aparece en la aplicación. Puede añadir líneas a un documento hasta que esté lleno.

Recuerde que debe escanear las líneas una a una.

**Consejo:** para que un escaneo se añada a una nueva línea, haga clic con el lápiz tras escanearla.

 En caso necesario, los resultados del escaneo se pueden modificar manualmente. Para ello, pulse dentro del texto y edítelo.

También puede utilizar las funciones estándar de cortar, copiar y pegar.

Para eliminar un documento entero, pulse el icono del menú (**iii**) y seleccione **Eliminar**.

#### **Leer el texto en voz alta**

**Nota:** para utilizar esta función es necesario activar el modo de conexión a Internet (se requiere una conexión Wifi, 3G o 4G).

Para leer el texto en voz alta, pulse el icono del menú ( **: )** y seleccione **Hablar**.

Por defecto se reconocen 17 idiomas: español, inglés, francés, neerlandés, alemán, italiano, polaco, ruso, portugués de Brasil, danés, finés, noruego, sueco, chino simplificado, chino tradicional, japonés y coreano.

Si selecciona otro idioma que no esté instalado por defecto, aparecerá una ventana indicándole que instale un motor de síntesis de voz que reconozca ese idioma desde Google Play Store.

**Nota:** al hacer clic en **Sí** Google Play no se abre automáticamente ni se descarga el motor. Esta tarea se debe realizar manualmente.

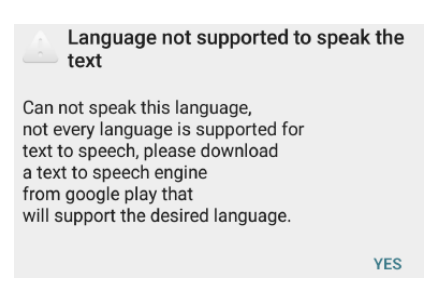

#### **Traducir el texto**

**Nota:** para utilizar esta función es necesario activar el modo de conexión a Internet (se requiere una conexión Wifi, 3G o 4G).

Para traducir el texto que ha escaneado, pulse el icono Traducir (<sup>553</sup>).

Pulse el idioma a la derecha y selecciónelo en la lista. El texto se traducirá de forma instantánea.

**Nota**: el idioma a la izquierda no se puede cambiar. Este es el idioma de entrada que ha seleccionado durante la [Configuración rápida.](#page-3-0) Para seleccionar un idioma de entrada distinto, vaya al menú Configuración (**194**). A continuación, cree un nuevo documento en la aplicación.

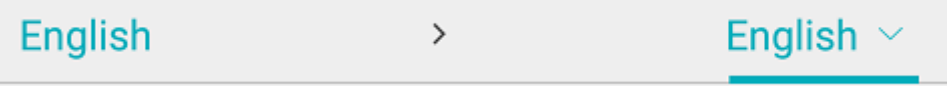

Para leer el texto traducido en voz alta, pulse el icono Hablar ( $\overline{1, 0}$ ).

Para transferir a la nube el texto traducido, pulse el icono Compartir ( $\leq$ ).

#### **Guardar y compartir los escaneos**

Para transferir a la nube los escaneos, pulse el icono del menú ( <sup>i :</sup> ). A continuación, seleccione **Compartir**.

Se mostrarán las cuentas de aplicaciones en la nube configuradas en el dispositivo. Seleccione un destino.

Para transferir varios documentos a la vez vuelva a la pantalla principal. Pulse durante unos instantes el documento que desee transferir, seleccione el resto de los documentos y pulse el icono Compartir.

#### **Volver a la pantalla principal**

Para volver a la pantalla principal pulse el botón atrás del dispositivo.

En la pantalla principal:

- Se muestra un resumen con todos los documentos y el número de escaneos que contiene cada uno.
- Puede buscar documentos con la función **Buscar** ( ).
- Puede añadir nuevos documentos pulsando el signo más.
- Eliminar varios documentos:
	- Pulse durante unos instantes el documento que quiera eliminar.
- Seleccione el resto de los documentos que vaya a eliminar.
- Pulse el icono Eliminar  $\left( \frac{1}{\Box} \right)$ .
- Transferir varios documentos:
	- Pulse durante unos instantes el documento que quiera transferir.
	- Seleccione el resto de los documentos que vaya a transferir.
	- Pulse el icono Compartir  $(\leq)$ .
- $\bullet$  Puede acceder al menú Configuración ( $\bullet$ ).
- Puede ver el estado de la batería.

#### **Apagar el IRISPen**<sup>™</sup>

Para apagar el IRISPen™, haga clic rápidamente con la punta del escáner tres veces sobre una superficie.

Nota: el IRISPen<sup>™</sup> se apaga tras permanecer inactivo durante 12 minutos.

### <span id="page-8-0"></span>**5. Resolución de problemas**

Si tiene problemas al utilizar el IRISPen Air<sup>™</sup> 7, pulse el icono del menú ( **i i )** y seleccione **Ayuda y soporte**.

**Consejo**: si desea ver una lista de dispositivos compatibles, haga clic en los enlaces para ir a la **[sección IRISPen Air](http://www.irislink.com/c2-1304-225/IRISPen-Air-7---Support.aspx)TM 7** del **[sitio web de soporte técnico de I.R.I.S.](http://www.irislink.com/c2-1323-225/I-R-I-S----Support---Technical-Support.aspx)** y vaya a **Compatibility** (Compatibilidad).

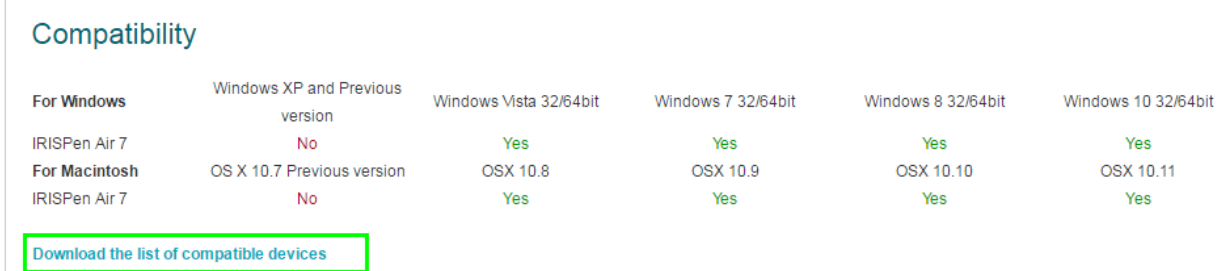

# <span id="page-8-1"></span>**6. Especificaciones**

#### **Especificaciones del producto**

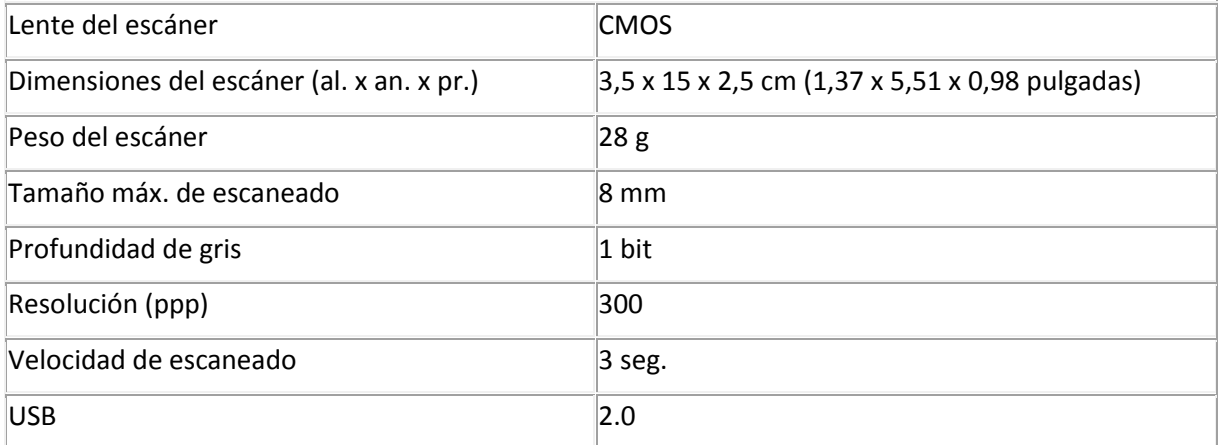

#### **Especificaciones de Bluetooth**

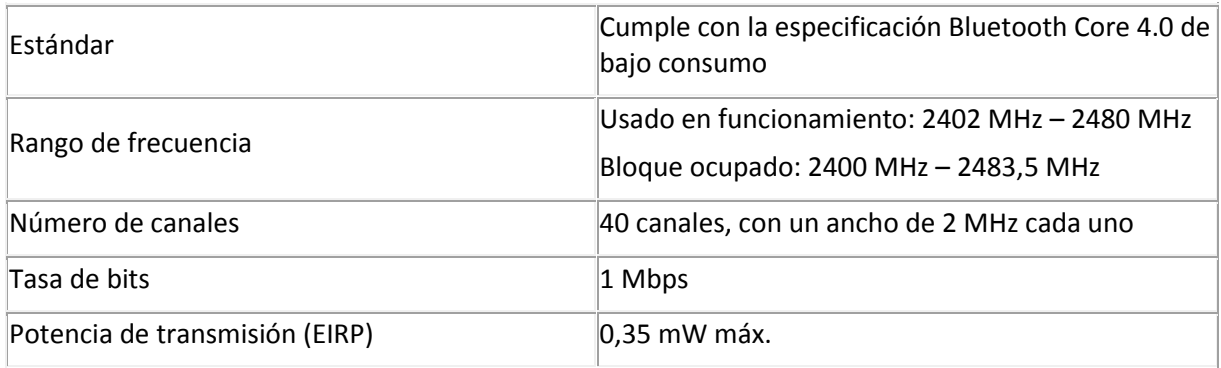

#### **Especificaciones de la batería**

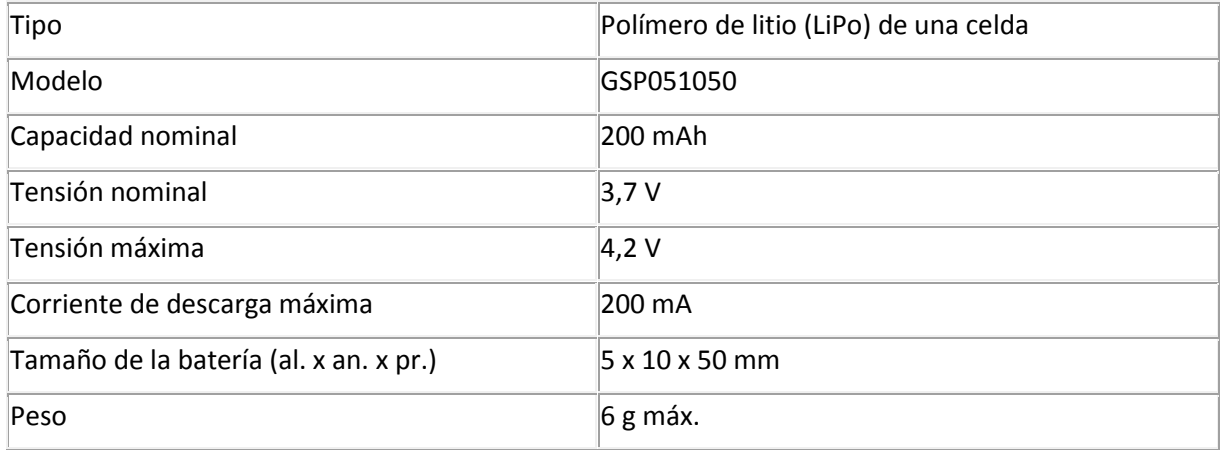

Todo el software y los controladores se pueden descargar en **[www.irislink.com/softwaredownload](http://www.irislink.com/softwaredownload)**.

# <span id="page-9-0"></span>**7. Cumplimiento normativo**

#### **Cumplimiento de las normativas RUSP y RAEE**

Este producto cumple con la Directiva RUSP del Parlamento Europeo y del Consejo sobre restricciones a la utilización de determinadas sustancias peligrosas en aparatos eléctricos y electrónicos (2002/95/CE), y con la Directiva de residuos de aparatos eléctricos (RAEE) (2002/96/CE).

#### **Declaración sobre interferencia por radiofrecuencia de la Federal Communications Commission (FCC)**

Este equipo ha sido probado y cumple con los límites para un dispositivo digital de clase B, de acuerdo con la parte 15c de las Reglas de la FCC. Estos límites están diseñados para proporcionar una protección razonable frente a interferencias en instalaciones residenciales. Este equipo genera, usa y puede irradiar energía de radiofrecuencia, y si no se instala y utiliza de acuerdo con las instrucciones, podría causar interferencias perjudiciales en las comunicaciones de radio. Sin embargo, no se puede garantizar que dichas interferencias no ocurran en una instalación determinada. Si este equipo causa una interferencia perjudicial para la recepción de radio o televisión, lo cual se puede determinar apagando y encendiendo el equipo, se insta al usuario a intentar corregir la interferencia aplicando una o más de las siguientes medidas:

- Reorientar o reubicar la antena de recepción.
- Aumentar la separación entre el equipo y el receptor.
- Conectar el equipo a una toma en un circuito diferente al que está conectado el receptor.
- Para obtener ayuda póngase en contacto con el distribuidor o con un técnico de radiotelevisión.

Se certifica que este equipo cumple con los límites para un dispositivo digital de clase B, de acuerdo con las Reglas de la FCC. Para garantizar el cumplimiento de las Reglas de la FCC es necesario utilizar cables blindados con este equipo. Si se utilizan equipos no aprobados o cables no blindados es probable que se produzcan interferencias en la recepción de radio y televisión. Se informa al usuario de que cualquier cambio o modificación que realice en el equipo sin la aprobación del fabricante puede anular su derecho a utilizarlo. Este dispositivo cumple con la parte 15c de las Reglas de la FCC. El funcionamiento está sujeto a las dos condiciones siguientes: (1) Este dispositivo no puede causar

interferencias perjudiciales, y (2) este dispositivo debe aceptar cualquier interferencia recibida, incluidas las interferencias que puedan provocar un funcionamiento no deseado del dispositivo.